# eBay is managing payments

# 登録前に情報を適切にします。次の画像を 確認してください。

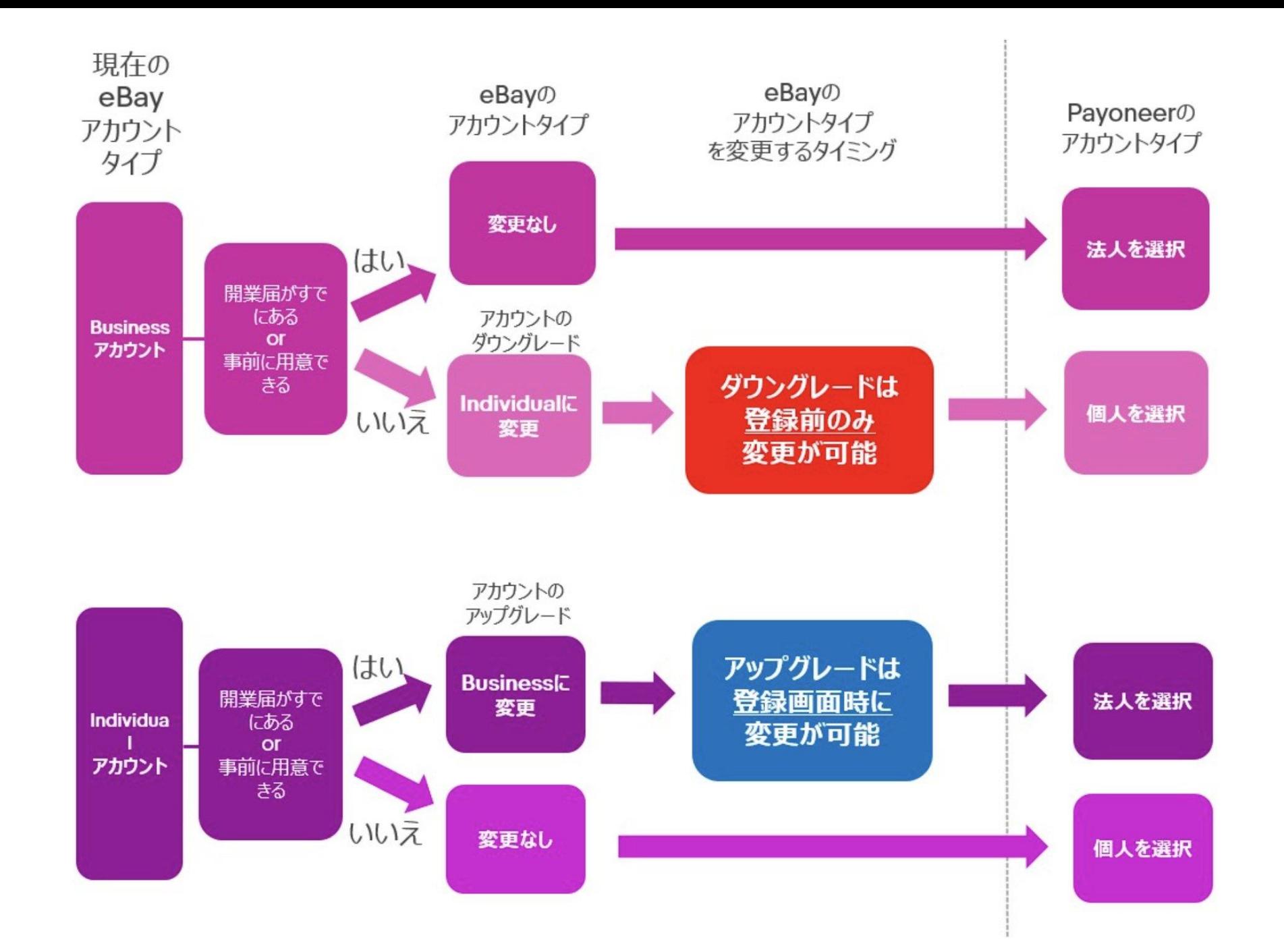

# 下記URLから登録画面を開く

<https://www.ebay.com/sh/fin/dlp>

Performance<sup>NEW</sup> **Marketing** 

#### Comments

# eBay is managing payments

Listings

When eBay manages payments, sellers have one place to manage their transactions.

eBay will require all sellers to register for eBay to manage their payments in 2021. Get ready and complete registration now.

**Register now** 

Watch an intro video

We will store your personal and business information so next time you come back, that information will be pre-filled, saving you time. If you don't complete registration within 30 days after you begin, we will delete your information and you will need to start over. Scroll down for more info

We will notify you of your account activation date in advance. Nothing will G) change in how you sell on eBay until then.

**Reports** 

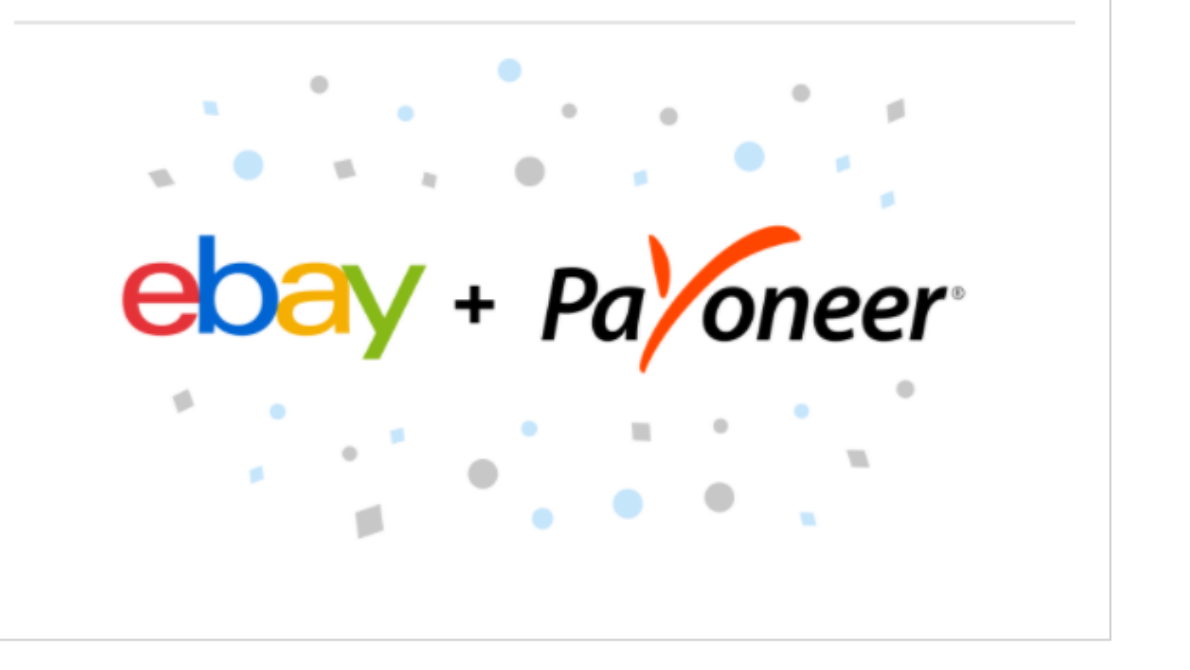

# 手続き中にこのような画面になったら都度ebayにログインしてください。

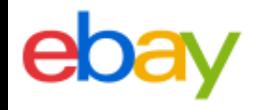

# **Welcome**

Not you? Switch account

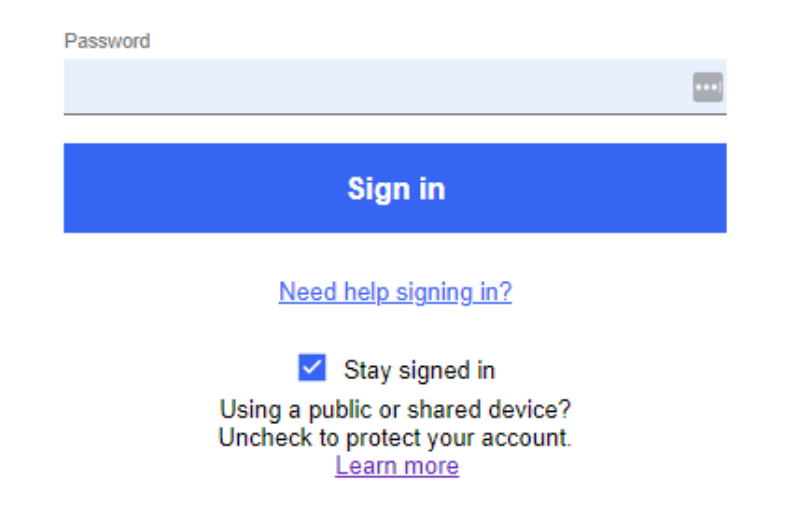

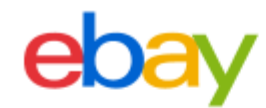

### 1. Connect a Payoneer Account

Moving forward, you'll get paid via a Payoneer account. You have the option to link an existing Payoneer account, or create a new one.

Note: Seller payouts and charges are processed in US dollars (USD).

### 2. Sync eBay and Payoneer profiles

After you register or link your existing Payoneer account, we'll pull in your details from Payoneer to sync your eBay profile

### 3. Add a credit card or debit card for seller charges selling costs

We need a card on file in case you have outstanding amounts owed to eBay and your funds are insufficient.

#### 4. Submit registration info

Your details will be verified and we'll contact you before you are activated on managed payments.

By proceeding, you agree that any information you have provided or will provide to Payoneer, including personal details such as your name, ID number and contact details, will be shared with eBay as an independent controller of such data. Learn more about how eBay protects the privacy of your data in our User Privacy Notice.

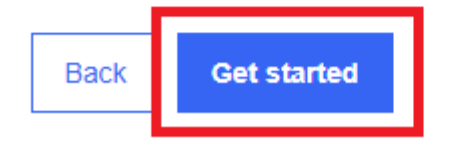

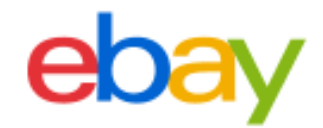

## 1. Connect a Payoneer account

2. Sync your profiles

3. Add a credit or debit card

4. Submit registration info

# Do you want to continue with an **individual** account?

You're currently selling on eBay as an individual. But if you registered as a company on Payoneer, you need to change to an eBay business account

Yes, keep this as an individual account 個人アカウントの場合はこちら  $\odot$ 

Change to a company account 法人、事業主アカウントの場合はこちら

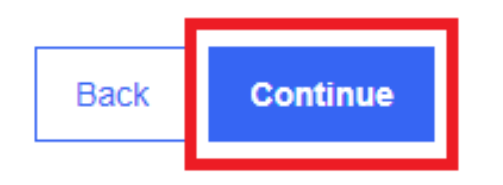

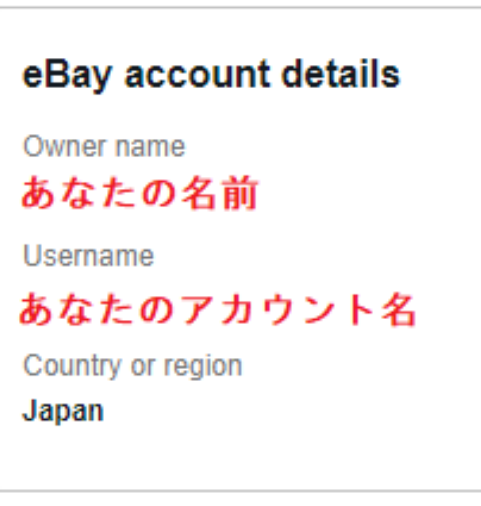

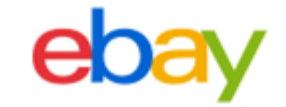

1. Connect a Payoneer account

3. Add a credit or debit card

#### 4. Submit registration info

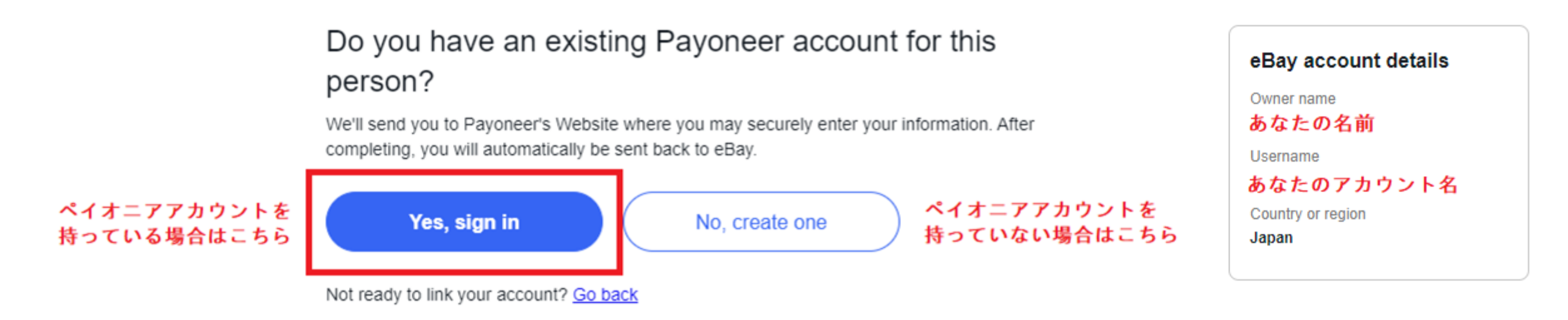

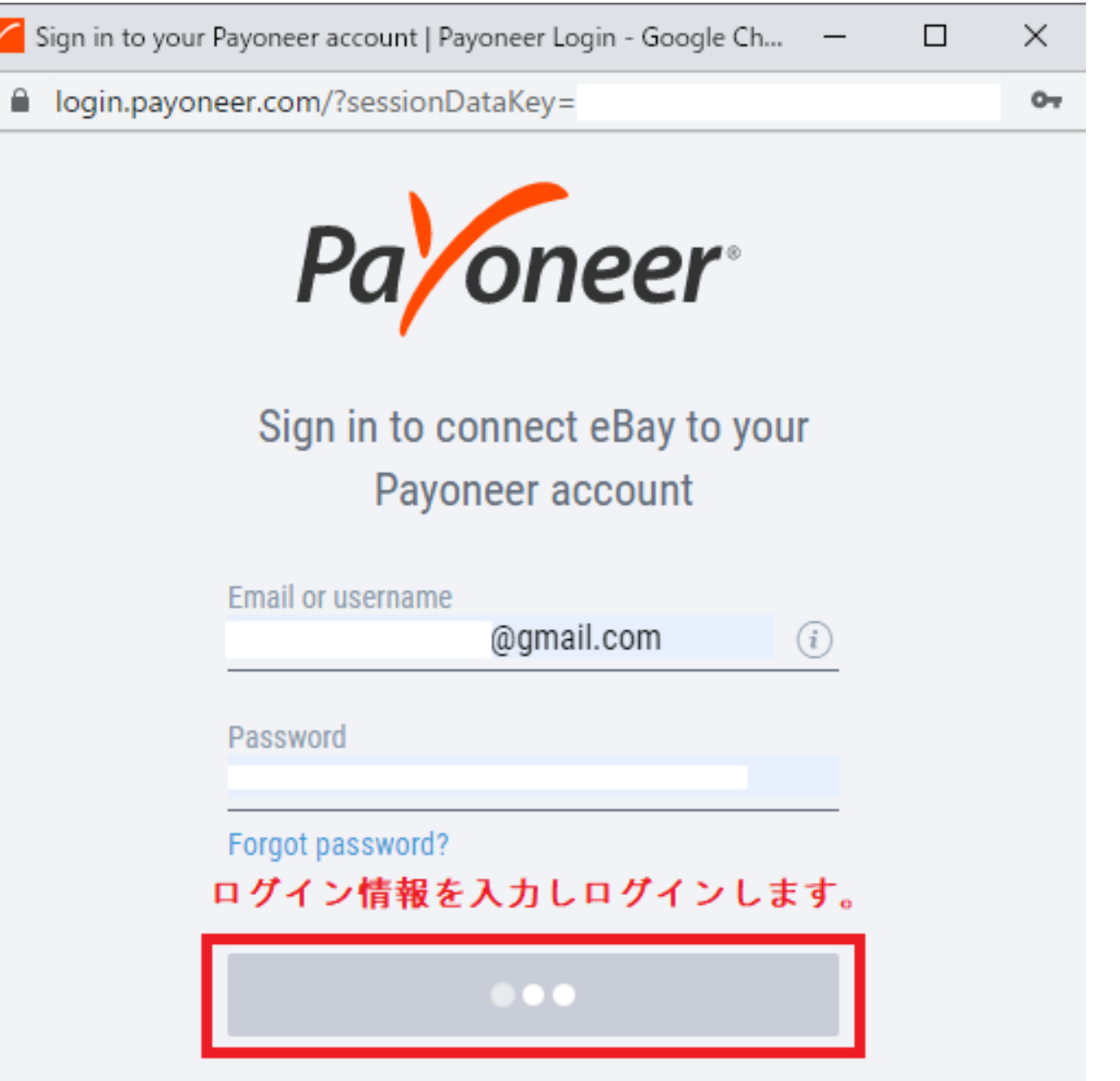

## **Sync your eBay and Payoneer profiles**

We pulled in your profile from Payoneer. We'll update your eBay account with these details when you submit this request.

Payoneer account

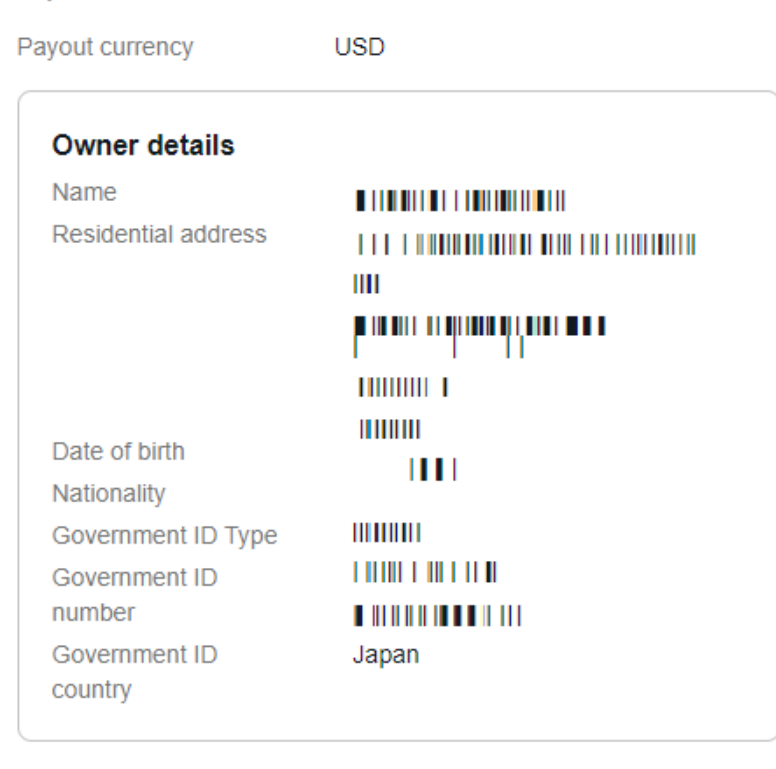

By Continuing, you understand and agree that (1) proceeds of your sales on the eBay marketplace will be sent to your Payoneer account, which you must maintain in good active standing at all times and (2) eBay may charge your Payoneer account or another payment method on file with us for amounts due to us in connection with your activities on the eBay marketplace (e.g., refunds, chargebacks, fees...).

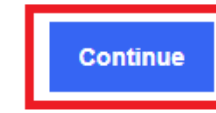

### 表示されている情報に間違いがないかを確認後に Continueをクリックします。

Need to make updates?

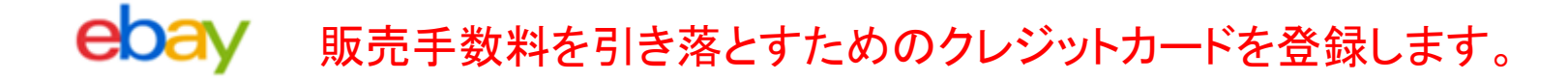

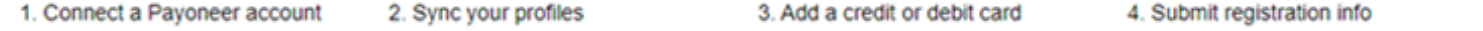

## Add a card for selling costs

We need a card on file in case you have outstanding amounts owed to eBay and your funds are insufficient. The credit card you add for selling costs<br>should match your payout currency to avoid the possibility of additional f

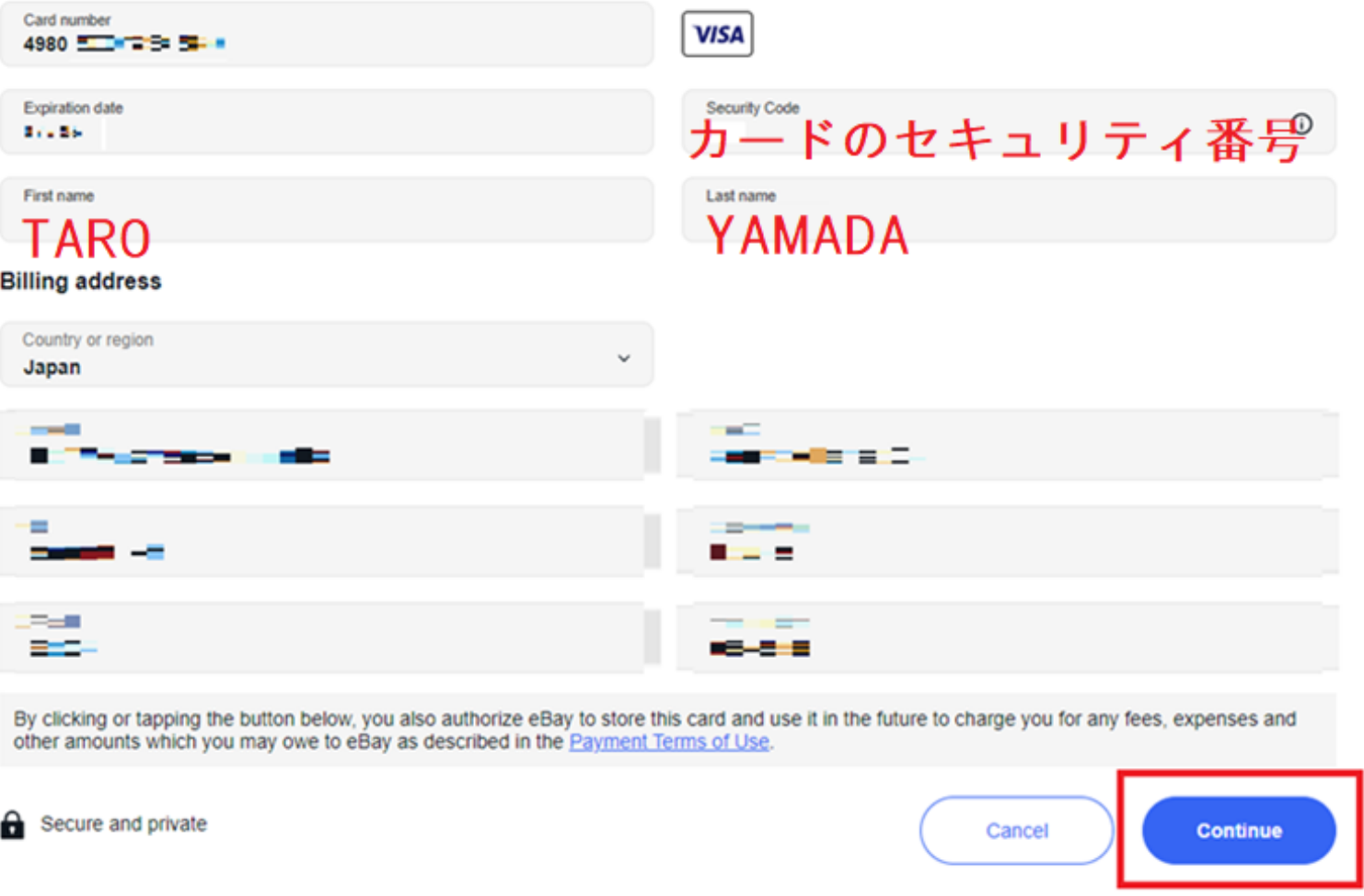

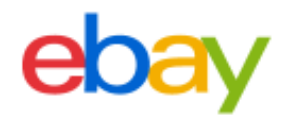

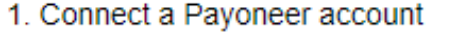

2. Sync your profiles

3. Add a credit or debit card

4. Submit registration info

# Submit request

This will send your request to be verified by Payoneer. eBay will contact you once you are activated on managed payments

By submitting your registration information, you agree to the Payments Terms of Use

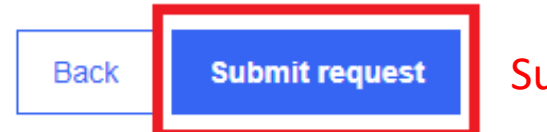

Submit requestをクリックしてください。

 $\mathbf{r}$ 

# この画面が表示されたら登録完了です。 お疲れさまでした。

## You're on the list!

You'll soon get to experience a new way to sell and get paid on eBay. Once we confirm your identity and business info, we'll email you and notify you in My eBay Messages before activating your account managed payments. When your account is activated, we'll automatically update your listings to reflect the different ways buyers can pay. Then you can enjoy all the benefits managed payments offers.

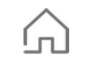

#### No transfers needed

You get a scheduled payout to your bank account based on the schedule you choose (once daily as funds are available, or weekly) so you don't need to transfer funds between multiple accounts.

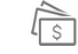

#### More ways for buyers to pay

Accepted forms of payment include credit, debit, and gift cards, Apple Pay, Google Pay, PayPal, and PayPal Credit.

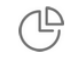

 $\overline{\mathbf{?}}$ 

 $\mathcal{Y}$ 

#### **Simpler fees**

eBay charges one updated final value fee when your item sells. The final value fee consists of a category-based percentage of the total amount of the sale, plus a fixed fee per order, with no third-party payments processing fees. Most sellers can expect to see overall savings.\* See details.

\*Savings based on annual total sales volumes, and comparisons of (a) prior eBay final value fees plus typical 3rd party payment provider fees, with (b) new eBay final value fees (without any 3rd party processing fees).

# **登録お疲れ様でした!**

他の様々な設定方法もブログに書いています。

分からない所があったら参考記事もご覧ください!

**EASY BUSINESS** [https://easybusiness.asia](https://easybusiness.asia/)

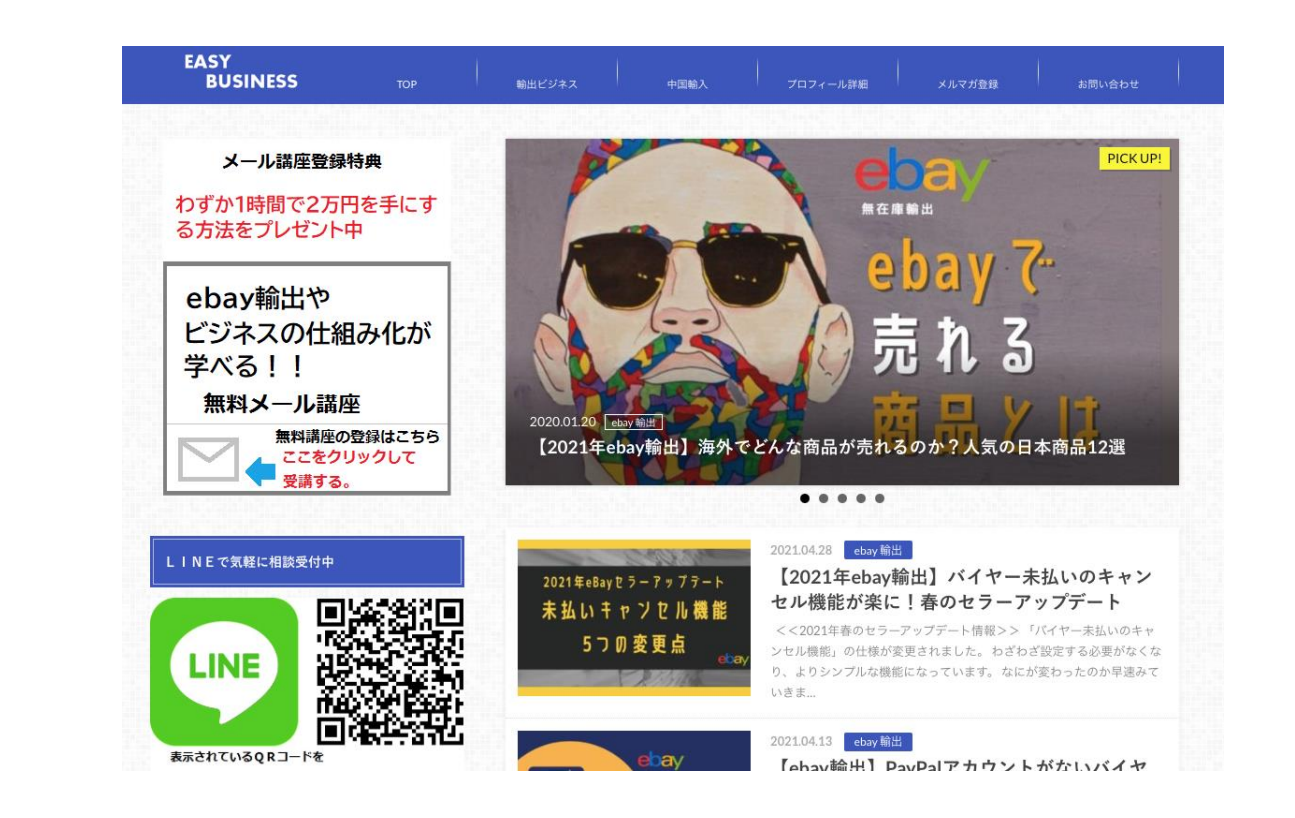

# 参考記事一覧

- ・ebayにアカウント登録&住所登録... [https://easybusiness.asia/](https://easybusiness.asia/【ebay輸出】ebayの登録方法-住所変更やpaypal-紐付け、ユー/)【ebay輸出】ebayの登録方法-住所変更やpaypal-紐付け、ユー/
- ・ビジネスアカウントの設定方法...https://easybusiness.asia/【ebay輸出】ビジネスアカウントの設定方法/
- ・**ユーザーID(eBay ID)の変更方法.**..https://easybusiness.asia/【ebay輸出】ユーザーid(ebay-id)の変更方法/
- ・ebayとPayPalアカウントを紐付け方法... [https://easybusiness.asia/](https://easybusiness.asia/【ebay輸出】ebayアカウントとpaypalアカウントの紐付け方/)【ebay輸出】ebayアカウントとpaypalアカウントの紐付け方/
- ・手数料の自動払いを設定しよう... https://easybusiness.asia/【ebay[輸出】手数料の自動支払い方法を設定しよう](https://easybusiness.asia/【ebay輸出】手数料の自動支払い方法を設定しよう/)/
- ・**ビジネスポリシーの設定方法と有効化...**https://easybusiness.asia/【ebay輸出】ビジネスポリシーの設定方法と有効化/

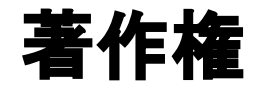

本マニュアルに掲載されている全てのコンテンツは、EASY BUISNESSが所有しています。

書面による許可なく、個人的な目的以外で使用することは禁止されています。

# 免責事項

当マニュアルのコンテンツ・情報について、できる限り正確な情報を提供するように努 めておりますが、正確性や安全性を保証するものではありません。 当マニュアルに掲載された内容によって生じた損害等の一切の責任を負いかねますので ご了承ください。